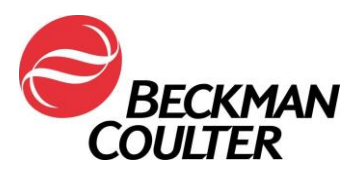

22. Januar 2018

#### **DRINGENDE SICHERHEITSINFORMATION Durchflusszytometer der Serie FC 500**

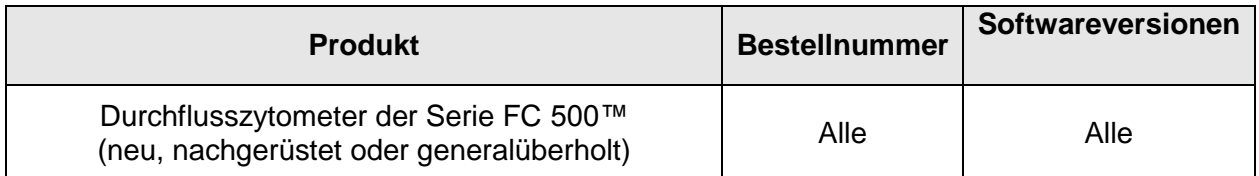

Sehr geehrte Beckman Coulter Kundin,sehr geehrter Beckman Coulter Kunde,

Beckman Coulter startet eine Korrekturmaßnahme für die o. g. Produkte. Dieses Schreiben enthält wichtige Informationen, die eine sofortige Reaktion von Ihrer Seite erfordern.

### **PROBLEMATIK:**

Aufgrund von Kundenreklamationen und nachfolgenden internen Untersuchungen hat Beckman Coulter festgestellt, dass bei einer internen elektronischen Komponente auf der Verstärkerplatine im FC 500 System ein Herstellungsfehler vorliegen kann. Jedes FC 500 System enthält bis zu sieben (7) der möglicherweise fehlerhaften Verstärkerplatinen. Alle Geräte können betroffen sein.

### **AUSWIRKUNG:**

Dieser Herstellungsfehler kann bei Verwendung des FC 500 Systems für eine beliebige Anwendung Auswirkungen auf die Patientenergebnisse haben.

Er kann zu Ausfällen/Fehlfunktionen mit Signalverlust und/oder Signaldrift wie im Folgenden beschrieben führen:

- Der Fehler kann sich als Signalverlust und/oder Signaldrift äußern, was zu fehlenden Daten oder zu einer Verschiebung der Population in den Datenplots führt.
- Kunden berichten von plötzlichem Signalverlust, periodischem Signalverlust, plötzlicher Signalveränderung nach oben oder unten, Signaldrift nach oben oder unten über längere Zeit, schwankender Signalqualität, suboptimaler Kompensation, fehlerhaften Ergebnissen für betroffene Parameter und/oder erhöhten Variationskoeffizienten (VK) der Flow-Check Fluorospheres (weitere Einzelheiten finden Sie in **Anlage 1** – FAQ).

#### **MASSNAHMEN:**

Führen Sie die folgenden Maßnahmen für die von Ihnen verwendeten Anwendungen aus.**\***

- 1. Für alle Anwendungen einschließlich im Labor entwickelter Tests:
	- a. Gemäß Produktdokumentation müssen alle Daten von einer Laborfachkraft überprüft werden, bevor die Ergebnisse vom Labor freigegeben und gemeldet werden.
	- b. Richten Sie umgehend die Erfassung von TIME (ZEIT) als Parameter ein und erstellen Sie Plots für TIME versus Parameter. Dadurch kann die Signalintegrität während der Datenerfassung gemäß den Anweisungen in **Anlage 2** überwacht werden.
	- c. Überprüfen Sie die Daten wie nachfolgend beschrieben:
		- i. Überprüfen Sie alle TIME Plots für jeden Parameter.
		- ii. Überwachen Sie eine über die Zeit gleichbleibende
		- Vorwärtslichtstreuung (Forward Scatter), Seitwärtsstreuung

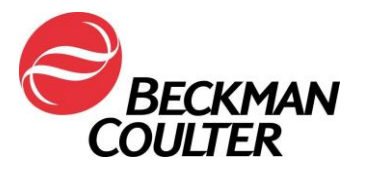

(Side Scatter) sowie alle Fluoreszenz-Daten im Verlauf der Zeit (siehe **Anlage 2**).

- iii. Unerwartete Fluktuationen bei den Ereignissen im Verlauf der Zeit können auf fehlerhafte Zustände der Flüssigkeitssysteme, bei der Signalintegrität oder Datenerfassung hinweisen.
- iv. Alle Daten müssen vor der Freigabe von Ergebnissen aus dem Labor über ein LIS oder auf andere Weise – überprüft werden.
- 2. Für tetraCXP und stemCXP:
	- a. Da es bei diesen Anwendungen nicht möglich ist, TIME versus Parameter hinzuzufügen, dürfen Sie die automatischen Anwendungen tetraCXP und stemCXP nicht mehr verwenden.
	- b. Sie können weiterhin die tetraCHROME Reagenzien und Stem-Kit Reagenzien mit den manuellen Gating-Anweisungen verwenden, die in der Produktdokumentation angegeben sind. Siehe CYTO-STAT tetraCHROME Gebrauchsanweisung, Bestell-Nr. B90108 (für tetraCHROME CD45- FITC/CD4-RD1/CD8-ECD/CD3-PC5, PN 6607013, und tetraCHROME CD45- FITC/CD56-RD1/CD19-ECD/CD3-PC5, PN 6607073) sowie die Stem-Kit Gebrauchsanweisung, Bestell-Nr. B60229, für PN IM3630 bzw. stemCXP 7HPCM Protokolle.
		- i. Stellen Sie sicher, dass Sie die Anweisungen im vorhergehenden Schritt befolgen und TIME (ZEIT) als Parameter hinzufügen sowie die Datenplots TIME versus Parameter erstellen.
		- ii. Falls das Labor Panel Reports (Testserienberichte) verwendet, müssen die Panels (Testserien) und die zugehörigen Vorlagen für Testserienberichte ebenfalls eingerichtet werden.
		- iii. Befolgen Sie die Anweisungen zur Überprüfung von Daten in der Gebrauchsanweisung und in den entsprechenden "System Guides" sowie die Anweisungen in **Anlage 3** dieser Benachrichtigung.
- 3. Für ClearLLab Reagenzien, die CytoDiff Anwendung und im Labor entwickelte Tests: Zusätzlich zu den oben beschriebenen Maßnahmen befolgen Sie bitte die Anweisungen in **Anlage 4**, um Folgendes sicherzustellen:
	- a. Das Erscheinungsbild der Datenmuster wird überprüft und auf suboptimale Kompensation geprüft.
	- b. Das Erscheinungsbild der Muster entspricht den gemeldeten statistischen Daten.
- 4. Für die CytoDiff Anwendung:

Zusätzlich zu den oben beschriebenen Maßnahmen vergleichen Sie bitte die Ergebnisse des Zytometers mit den Ergebnissen des Hämatologie-Analysators für dieselbe Probe. Achten Sie auf Übereinstimmung der Ergebnisse.

- 5. Wenden Sie sich an den Technischen Kundendienst von Beckman Coulter oder an Ihren zuständigen Vertreter von Beckman Coulter, wenn eines der oben genannten Probleme auftritt.
- 6. Besprechen Sie mit Ihrem medizinischen Leiter, ob eine rückwirkende Überprüfung von Ergebnissen sinnvoll ist.

## **LÖSUNG:**

- Als ergänzende Übergangslösung wird Beckman Coulter Softwareaktualisierungen für tetraCXP am oder vor dem 28. Februar 2018 und für stemCXP am oder vor dem 30. Juni 2018 veröffentlichen, welche die zusätzlichen TIME versus Parameter Plots enthalten.
- Beckman Coulter arbeitet aktiv an der Entwicklung einer langfristigen Lösung in Form einer Softwareaktualisierung, damit dieses Problem in vollem Umfang erkannt wird.

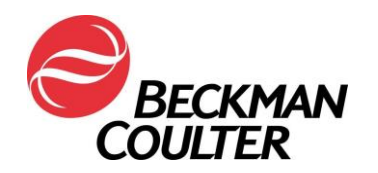

**\*** Bitte befolgen Sie die oben genannten Maßnahmen für von Ihnen verwendete Anwendungen, bis die entsprechende Softwareaktualisierung, mit der das Problem zur Gänze erkannt wird, in Ihrem System installiert wurde.

Bitte informieren Sie alle Mitarbeiter in Ihrem Labor über dieses Schreiben und bewahren Sie diese Benachrichtigung als Bestandteil der Qualitätssystemdokumentation Ihres Labors auf. Falls Sie eines der betroffenen Produkte an andere Labore weitergeleitet haben, möchten wir Sie bitten, diesen eine Kopie des vorliegenden Schreibens auszuhändigen.

Für unsere Dokumentation bitten wir Sie, uns den Eingang dieses Schreibens auf dem beiliegenden Formblatt innerhalb von 10 Tagen folgendermaßen zu bestätigen:

Bei Fragen zu dieser Mitteilung wenden Sie sich bitte an den für Sie zuständigen Außendienstmitarbeiter, rufen unsere Hotline in Nyon an unter Tel. 0800 850 810.

Wir bedauern die Unannehmlichkeiten, die dadurch in Ihrem Labor entstehen.

Mit freundlichen Grüßen

Marwan Fathallah

Vice President, Quality Assurance and Regulatory Affairs Anlage: Empfangsbestätigung

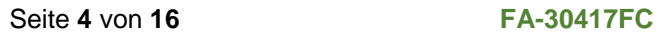

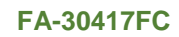

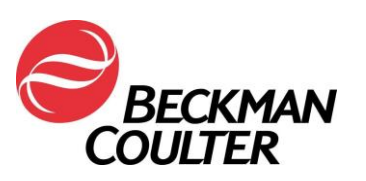

**Anlage 1**

# **Häufig gestellte Fragen (FAQ)**

## **1. Welche Auswirkungen hat dieses Problem?**

- Dieser Herstellungsfehler kann bei Verwendung des FC 500 Systems für eine beliebige Anwendung Auswirkungen auf die Patientenergebnisse haben.
- Durch Befolgung der in diesem Schreiben angegebenen Maßnahmen kann Signalverlust und/oder Signaldrift mit potenziellen Auswirkungen auf Patientenergebnisse entdeckt werden.

#### **2. Ist mein Gerät betroffen?**

- Es besteht die Möglichkeit, dass Ihr Gerät betroffen ist.
- Durch Befolgung der in diesem Schreiben angegebenen Maßnahmen kann Signalverlust und/oder Signaldrift mit potenziellen Auswirkungen auf Patientenergebnisse entdeckt werden.

### **3. Wie kann ich feststellen, ob mein Gerät von diesem Problem betroffen ist?**

- Das Problem kann sporadisch auftreten.
- Durch Befolgung der in diesem Schreiben angegebenen Maßnahmen kann Signalverlust und/oder Signaldrift mit potenziellen Auswirkungen auf Patientenergebnisse entdeckt werden.
- Die Überprüfung dieser Plots zusätzlich zu den Datenplots, die zur Bestimmung der Ergebnisse eines Assays / einer Anwendung verwendet werden, sollte Teil der routinemäßigen Datenüberprüfung vor Freigabe und Meldung der Ergebnisse sein. Weitere Informationen finden Sie in den Anlagen.

#### **4. Was sind die nächsten Schritte zur Behebung dieses Problems, wenn mein Gerät nach Befolgung der Maßnahmen in dieser Benachrichtigung entsprechende Symptome zeigt?**

 Wenn bei Ihrem Gerät die beschriebenen Probleme auftreten, wenden Sie sich an den Technischen Kundendienst von BEC oder an Ihren zuständigen Vertreter von Beckman Coulter, um weitere Hilfestellung und Unterstützung zu erhalten.

#### **5. Wo finde ich die Anweisungen zur Umsetzung der empfohlenen Sofortmaßnahmen?**

In Anlage 2, 3 und 4 dieser Benachrichtigung.

#### **6. Wie kann ich bestätigen, dass kein Problem bei früheren Daten besteht, wenn der Parameter TIME (ZEIT) nicht ausgewählt wurde?**

 Unerwartete Fluktuationen bei den Ereignissen im Verlauf der Zeit können auf Fehler bei der Datenerfassung hinweisen (Anweisungen zur Behebung von fehlerhaften Zuständen der Flüssigkeits- oder Optiksysteme finden Sie in den "Special Procedures and Troubleshooting Manuals" für FC 500 mit CXP, PN 175572, bzw. FC 500 MPL, PN 177580).

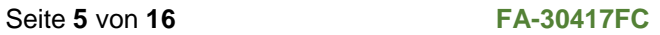

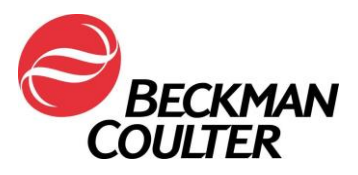

- **7. Wo erhalte ich aktuelle Informationen bezüglich der Behebung dieses Problems?**
	- Über eine Lösung dieses Problems werden Sie mit einem Schreiben zur Umsetzung einer Korrekturmaßnahme informiert.

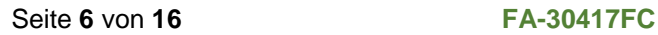

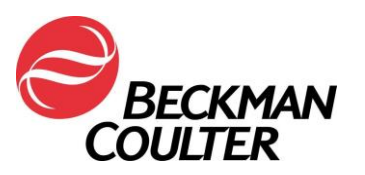

## **Anlage 2**

## **Anweisungen zur Erstellung von TIME (ZEIT) Plots in nicht gesperrten CXP und/oder MXP Protokollen**

Bitte befolgen Sie die untenstehenden Anweisungen, um TIME (Zeit) als Parameter für die Erfassung in allen nicht gesperrten Protokollen, einschließlich QK-Protokollen mit AutoSetup, einzurichten. Erstellen Sie ein TIME versus Parameter X Dichteplot (FS/Time, SS/Time, FL1/Time usw.) und speichern Sie die einzelnen Protokolle. In den folgenden Anweisungen dient ein tetraCHROME 45-4-8-3 FC Protokoll als Beispiel. Die gleichen Schritte sind für alle nicht gesperrten Protokolle anzuwenden.

### **A. Hinzufügen von TIME Plots zu nicht gesperrten Protokollen**

1. Öffnen Sie das Protokoll, das aktualisiert werden soll, im CXP Arbeitsbereich.

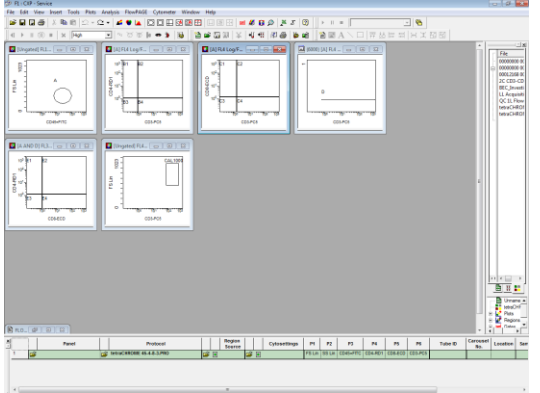

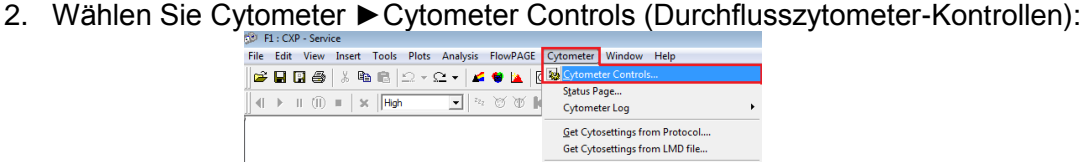

3. Auf dem Cytometer Control Bildschirm wählen Sie die Schaltfläche "Parameters", um den Parameter Selection Bildschirm (Parameterauswahl) anzuzeigen:

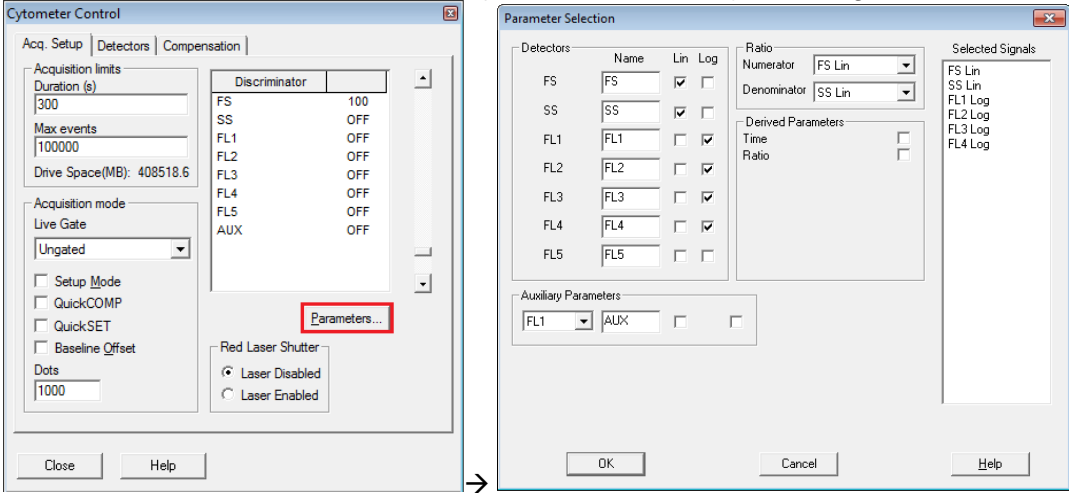

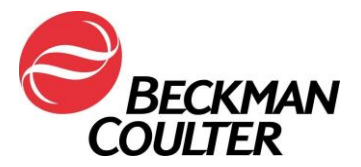

4. Stellen Sie sicher, dass "Time" als Parameter ausgewählt ist, und wählen Sie dann **OK**.

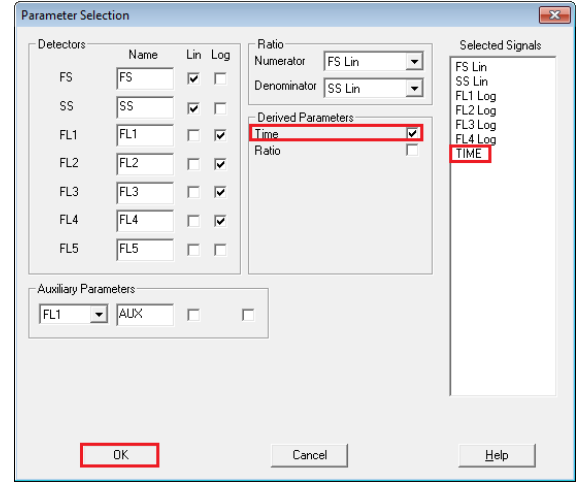

5. Wenn CXP eine Benutzermeldung ausgibt, dass die Parameter geändert wurden, wählen Sie **OK**. Hinweis: Diese Meldung wird nur dann angezeigt, wenn TIME nicht bereits als Parameter ausgewählt war. Wählen Sie **Save** (Speichern) und dann **Yes** (Ja) im Dialogfenster "Confirm Save As" (Speichern bestätigen), um das bestehende Protokoll zu überschreiben.

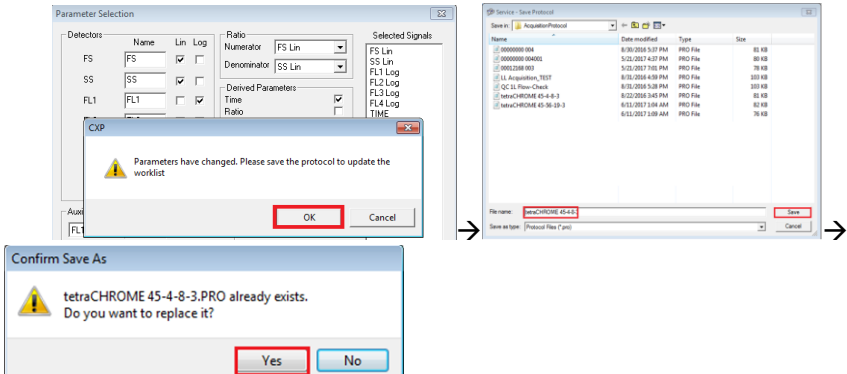

Wenn CXP keine Meldung ausgibt, dass die Parameter geändert wurden, war TIME bereits als Parameter ausgewählt. Fahren Sie mit Schritt 6 fort.

- 6. Wählen Sie **Close** (Schließen) im Cytometer Control Dialogfenster.
- 7. So fügen Sie TIME Plots für jeden Parameter hinzu: a. Wählen Sie im Plots-Menü Plots ► Density Plot (Dichteplot) aus. Es wird ein
	- neues Dichteplot mit Density Plot Properties Dialogfenster (Dichteplot-Eigenschaften) angezeigt:

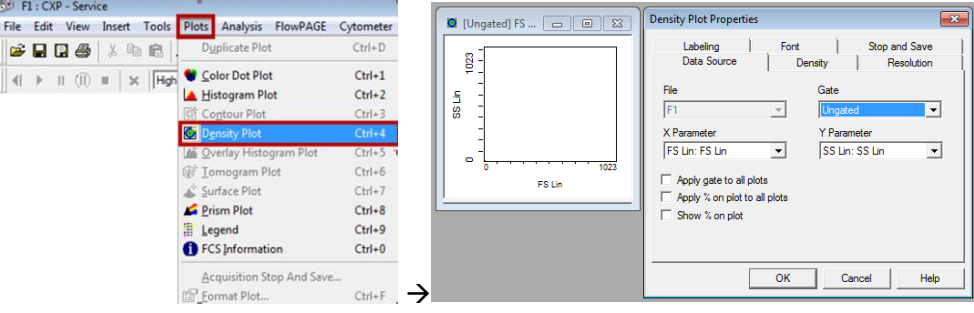

b. Wählen Sie auf dem Density Plot Properties Bildschirm "Time" als X Parameter und "Forward Scatter (FS)" als Y Parameter aus. Wählen Sie dann **OK**.

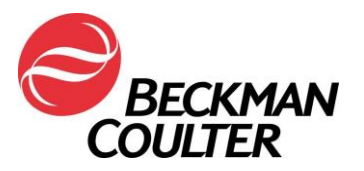

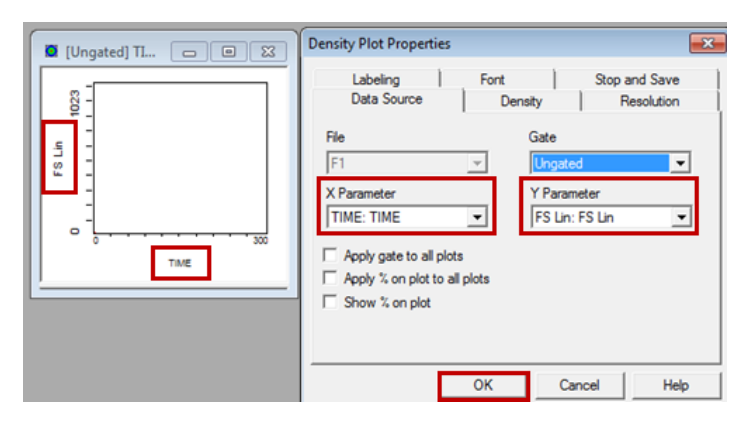

c. Wiederholen Sie die Schritte 7a und 7b, um ein TIME versus Parameter Dichteplot für alle verbleibenden Parameter im Protokoll zu erstellen, d. h. "Side Scatter" und die einzelnen Fluoreszenz-Parameter.

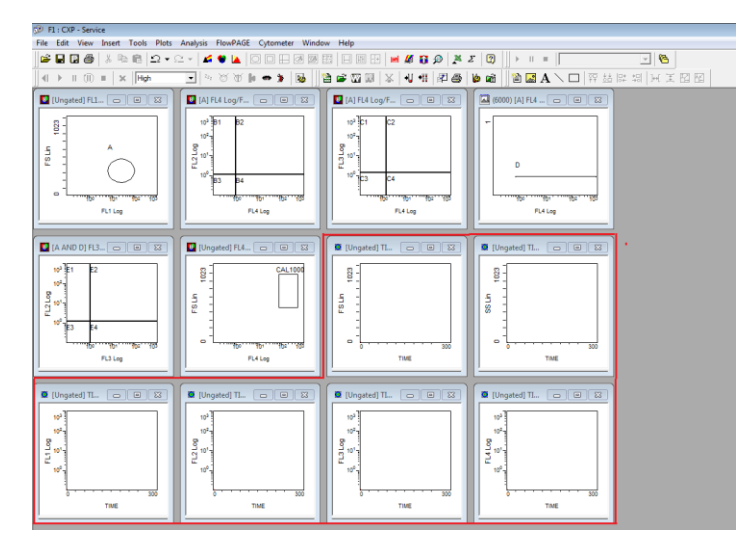

- 8. So fügen Sie eine FlowPAGE mit den neu erstellten TIME Plots hinzu:
	- a. Wählen Sie ► Insert (Einfügen) ► Blank FlowPAGE (Leere FlowPAGE). Eine leere FlowPAGE-Seite wird angezeigt.

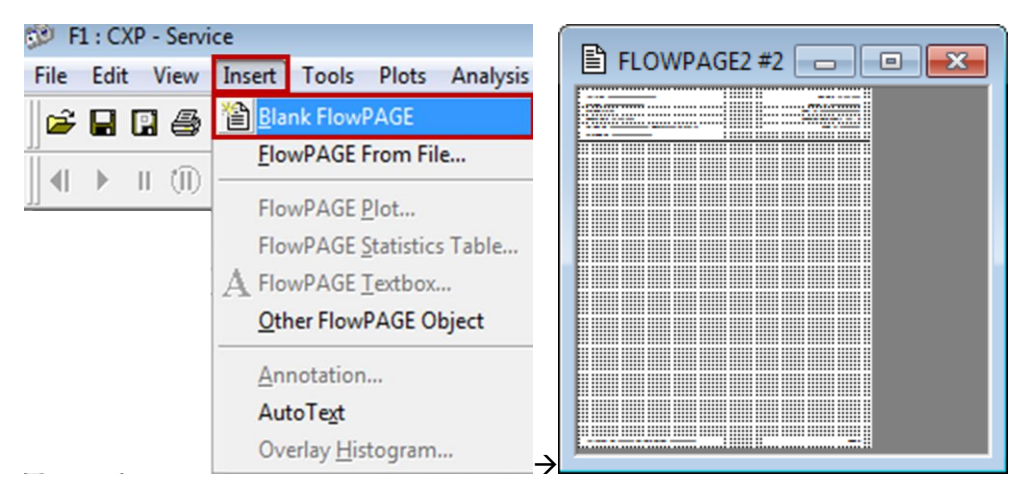

b. Halten Sie die <Strg>-Taste gedrückt und übertragen Sie das FS versus TIME Plot (ohne Statistiken) durch Ziehen und Ablegen (Drag and Drop) in die gewünschte Position auf der leeren FlowPAGE.

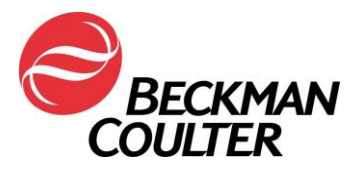

Seite **9** von **16 FA-30417FC**

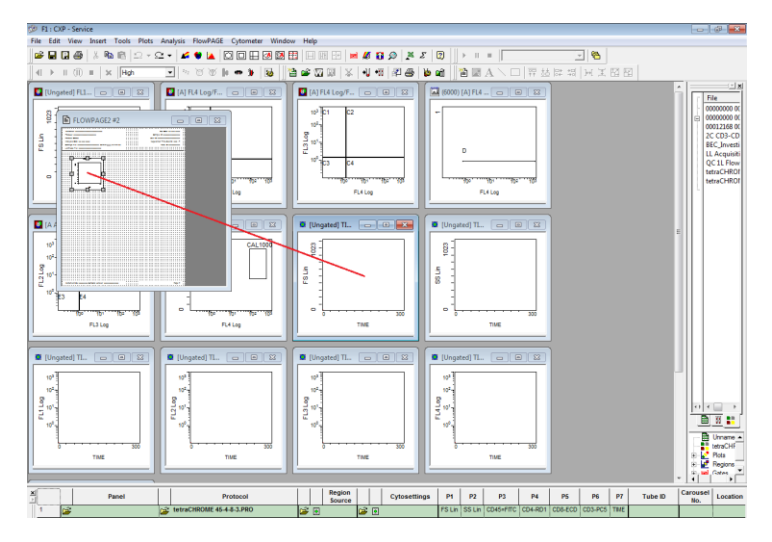

- c. Wiederholen Sie die Schritte 8a und 8b, um alle verbleibenden TIME versus Parameter Plots auf die FlowPAGE zu übertragen.
	- i. Für CXP Win7 Maximieren Sie die FlowPAGE durch Klicken auf die Schaltfläche **Detten der Schaltfläche Detten**d rechts auf der FlowPAGE. Anschließend minimieren Sie die FlowPAGE durch Klicken auf die Schaltfläche

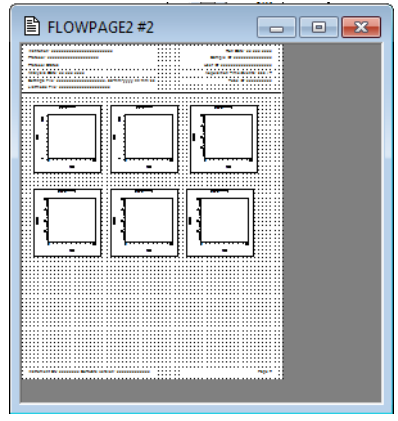

9. Wählen Sie File (Datei) ►**Save Protocol** (Protokoll speichern).

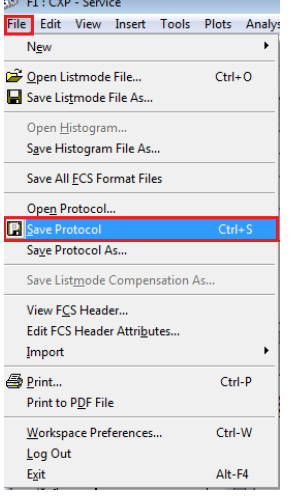

10. Wiederholen Sie die Schritte 1 bis 9 für alle nicht gesperrten CXP und/oder MXP Protokolle.

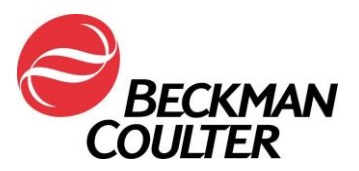

#### **B. Speichern von Panels (Testserien) im Zusammenhang mit den aktualisierten Protokollen:**

1. Erstellen Sie die zugehörige Testserie zu den aktualisierten Protokollen gemäß Anweisungen im Abschnitt *Testserien erstellen* der Gebrauchsanweisung. Öffnen Sie die Testserie dann im Acquisition Manager (Erfassungs-Manager):

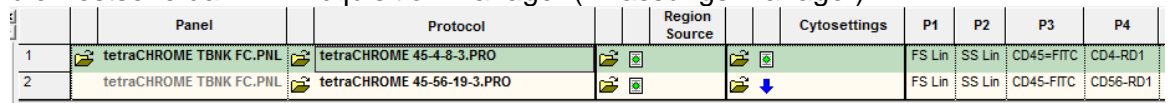

- 2. Stellen Sie sicher, dass die Einstellungsdatei AS tetracxp setting.PRO für das mit dem manuellen Protokoll erstellte Panel ausgewählt wird.
- 3. Klicken Sie mit der rechten Maustaste auf eine beliebige Zeile im Panel und wählen Sie dann **Save as Panel** (Als Testserie speichern).

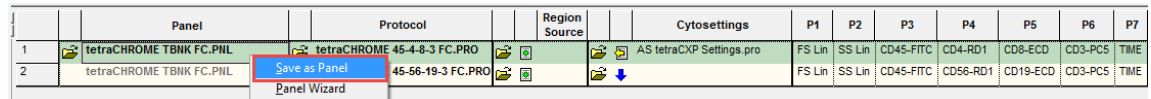

4. Im Save Panel Dialogfenster wählen Sie **Save** (Speichern). Bei entsprechender Aufforderung wählen Sie Yes (Ja) im Dialogfenster "Confirm Save As" (Speichern bestätigen), um das Panel zu speichern.

**Hinweis:** Achten Sie darauf, dass das Kontrollkästchen beim Speichern von Export Panels (Exporttestserien) markiert ist, um sicherzustellen, dass bei der Erfassung der Testserie Panel Reports (Testserienberichte) erstellt werden.

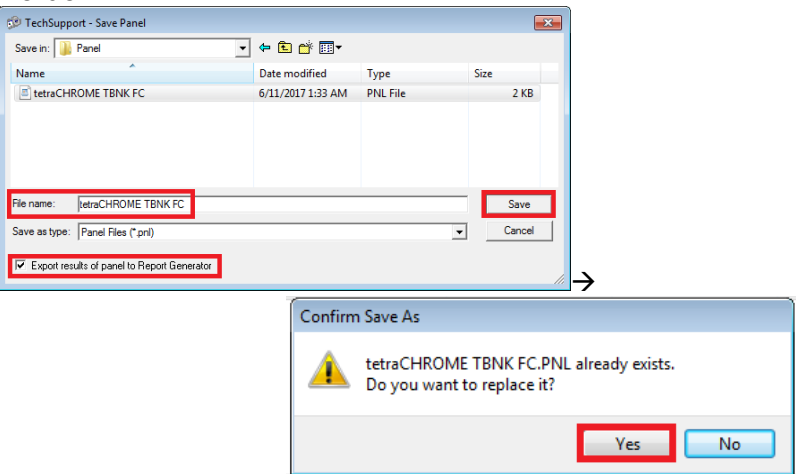

## C. **Anweisungen zur Datenüberprüfung**

- Die Datenüberprüfung muss eine Überprüfung aller TIME Plots beinhalten. Überwachen Sie eine über die Zeit gleichbleibende Vorwärtslichtstreuung (Forward Scatter), Seitwärtsstreuung (Side Scatter) sowie alle Fluoreszenz-Daten im Verlauf der Zeit (siehe unten).
- Unerwartete Fluktuationen bei den Ereignissen im Verlauf der Zeit können auf Fehler bei der Datenerfassung hinweisen (Anweisungen zur Behebung von fehlerhaften Zuständen der Flüssigkeits- oder Optiksysteme finden Sie in den "Special Procedures and Troubleshooting Manuals" für FC 500 mit CXP, PN 175572, bzw. FC 500 MPL, PN 177580).

.

Beispiel: Stabile Erfassung Beispiele: Fehlerhafte Erfassung

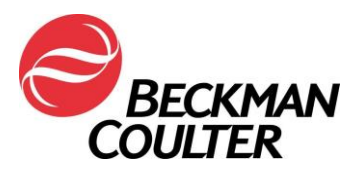

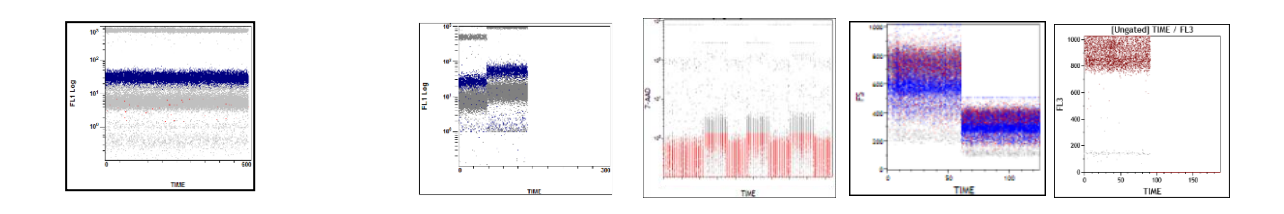

 Nachfolgend sehen Sie ein Beispiel von Datenplots eines tetraCXP Tests mit Signalverlust im FL2-Kanal von den derzeitigen Protokollen.

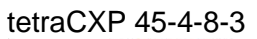

CD3-PC5

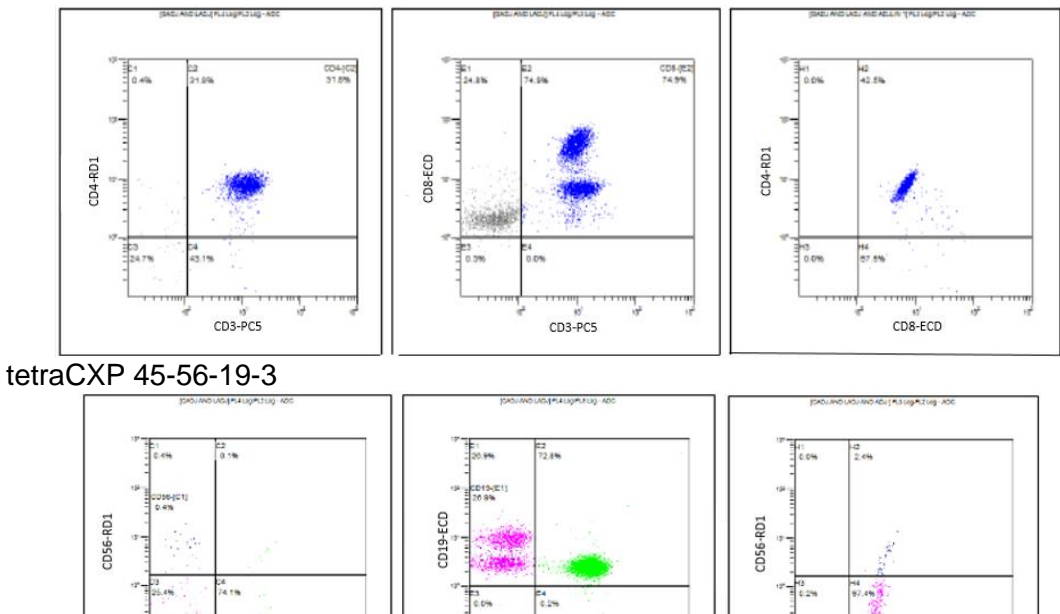

Nachfolgend sehen Sie ein Beispiel eines stemCXP Tests mit FL1-Signalverlust.

CD3-PC5

CD19-ECD

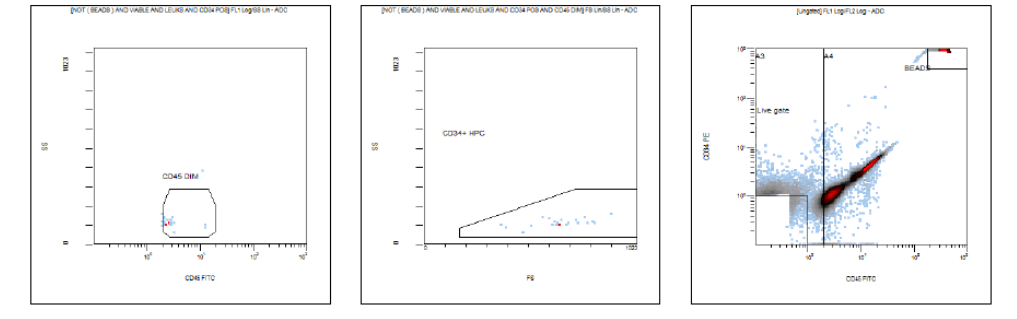

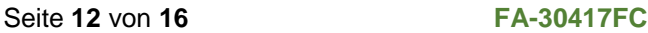

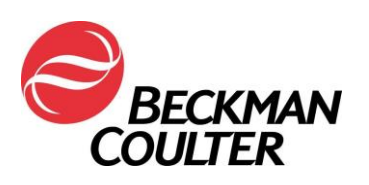

## **Anlage 3**

## **Anweisungen für gesperrte tetraCXP und stemCXP Protokolle Erstellung von manuellen IVD Protokollen**

- 1. Die Gebrauchsanweisungen für die angegebenen Produkte finden Sie unter [www.beckmancoulter.com/ifu.](http://www.beckmancoulter.com/ifu)
- 2. Wählen Sie die Option "Search By Item/REF/Document Number".

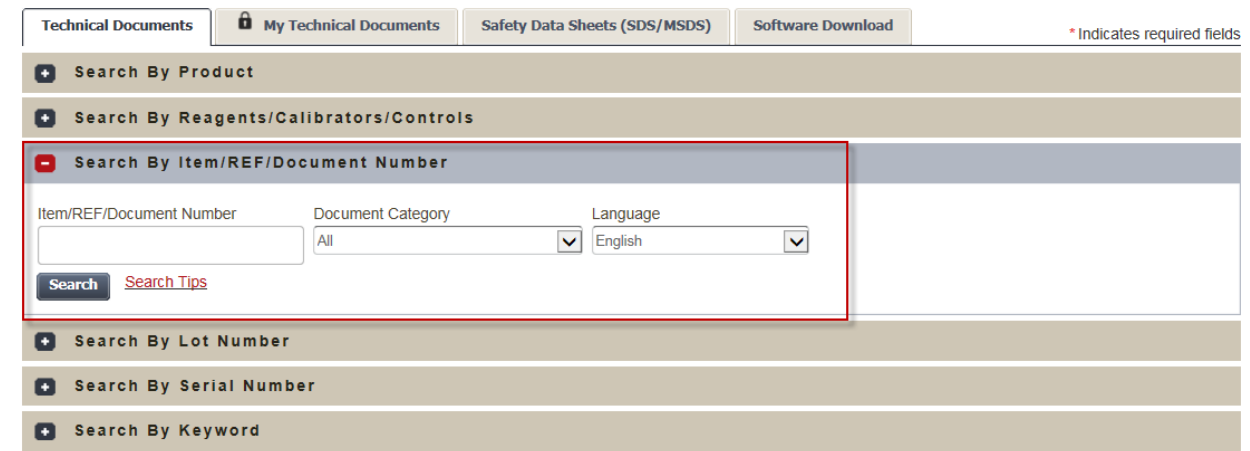

- 3. Geben Sie die folgenden Informationen ein, um nach den angegebenen Gebrauchsanweisungen zu suchen:
	- a. B90108 CYTOSTAT tetraCHROME IFU
	- b. B60229 Stem-Kit Reagent IFU
- 4. Befolgen Sie die Anweisungen zur Erstellung nicht gesperrter manueller Protokolle in der jeweiligen Gebrauchsanweisung für die IVD Reagenzien:
	- a. CYTOSTAT tetraCHROME Gebrauchsanweisung, Bestell-Nr. B90108
	- b. Stem-Kit Reagenzien, Bestell-Nr. B60229 (oder verwenden Sie die stemCXP 7HPCM Protokolle)
- 5. Wählen Sie "Time" als Parameter für die Datenerfassung aus.
- 6. Erstellen Sie zusätzlich zu den in der jeweiligen Gebrauchsanweisung für die Reagenzien angegebenen Datenplots ein TIME versus Parameter X Dichteplot (FS/Time, SS/Time, FL1/Time usw.) für jedes erfasste Signal und speichern Sie die einzelnen Protokolle.
- 7. Übertragen Sie diese Plots auf die FlowPAGE für den Test, um die Datenüberprüfung zu erleichtern.
- 8. Falls gewünscht, erstellen Sie die zugehörige Testserie.
	- a. Verwenden Sie den Panel Wizard (Testserien-Assistent), um ein Panel (Testserie) zu erstellen. Siehe Abschnitt *Testserien erstellen* im Kapitel "Systemüberblick" in der CXP Gebrauchsanweisung, Bestell-Nr. 624926.
	- b. Wenn das Labor Panel Reports (Testserienberichte) verwendet, erstellen Sie mit Hilfe des Panel Wizard ein Panel. Achten Sie darauf, dass die Option  $\overline{P}$  Export results of panel to Report Generator beim Speichern einer Exporttestserie

(Export Panel) ausgewählt ist. Siehe Abschnitt *Testserien erstellen* im Kapitel "Systemüberblick" in der CXP Gebrauchsanweisung, Bestell-Nr. 624926.

- 1) Erstellen Sie die Vorlage für Testserienberichte (Panel Report Template).
	- a) Anweisungen zur Erstellung der tetraCHROME Vorlage für Testserienberichte finden Sie in Abschnitt *Creating a New*

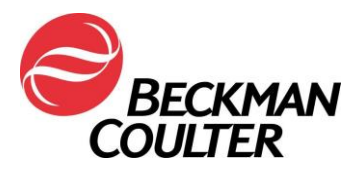

*Panel Report Template* im CXP Reference Manual, PN 175570.

b) Anweisungen zur Erstellung der stem-KIT oder 7HPCM Vorlage für Testserienberichte finden Sie in Abschnitt **Panel Report Setup** im stemCXP System Guide, PN 178957.

### **Anweisungen zur Datenüberprüfung**

- 9. Die Datenüberprüfung muss eine Überprüfung aller TIME Plots zusätzlich zu den Datenplots, die zur Bestimmung der Ergebnisse verwendet werden, beinhalten.
- 10. Überwachen Sie eine über die Zeit gleichbleibende Vorwärtslichtstreuung (Forward Scatter), Seitwärtsstreuung (Side Scatter) sowie alle Fluoreszenz-Daten im Verlauf der Zeit (siehe unten).

Beispiel: Stabile Erfassung Beispiele: Fehlerhafte Erfassung

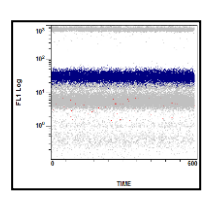

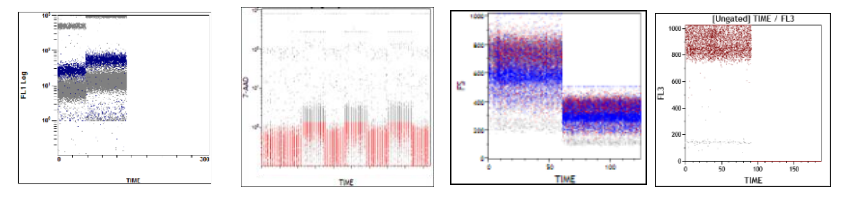

 Nachfolgend sehen Sie ein Beispiel von Datenplots eines tetraCXP Tests mit Signalverlust im FL2-Kanal von den derzeitigen Protokollen.

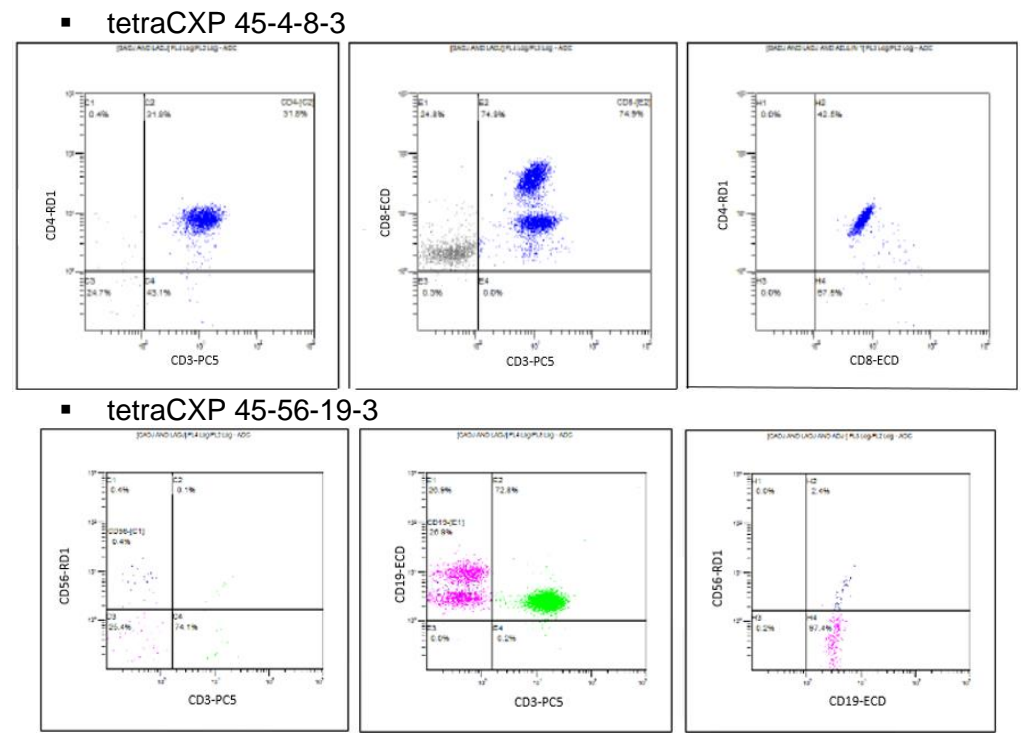

 Nachfolgend sehen Sie ein Beispiel eines stemCXP Tests mit FL1- Signalverlust.

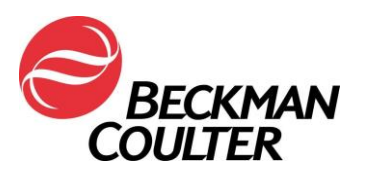

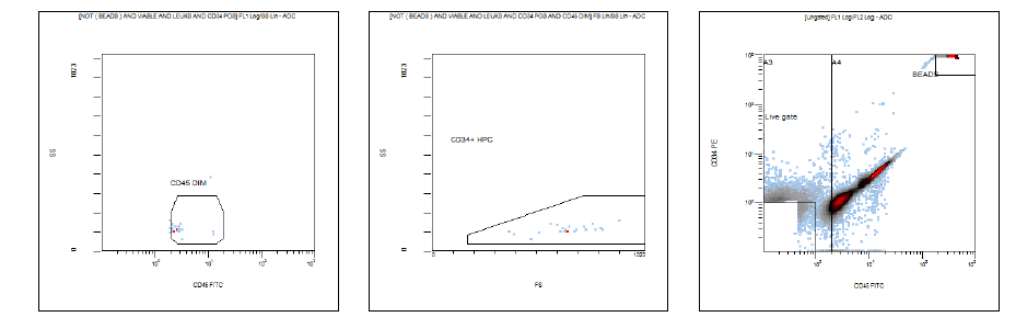

- 11. Unerwartete Fluktuationen bei den Ereignissen im Verlauf der Zeit können auf Fehler bei der Datenerfassung hinweisen (Anweisungen zur Behebung von fehlerhaften Zuständen der Flüssigkeits- oder Optiksysteme finden Sie in den "Special Procedures and Troubleshooting Manuals" für FC 500 mit CXP, PN 175572, bzw. FC 500 MPL, PN 177580).
- 12. Befolgen Sie die Anweisungen zur Überprüfung von Daten in den entsprechenden Gebrauchsanweisungen und "System Guides" sowie die Anweisungen in dieser Benachrichtigung.

#### **Hinweis:**

- Durch erneute Ausführung einer zuvor erfassten Listmode-Datei (ohne TIME Plots) im neuen Protokoll mit TIME Plots **kann das neue Protokoll mit dem alten Laufzeitprotokoll überschrieben werden, wobei die TIME Plots verlorengehen**. Das gilt sowohl für gesperrte als auch nicht gesperrte Protokolle. Achten Sie darauf, die Listmode-Daten im richtigen Protokoll erneut auszuführen.
- Beim Hinzufügen von "Time" als neuen Parameter werden die **ursprünglichen Parameternamen für alle Signale im Protokoll durch Signalnamen ersetzt**.

Seite **15** von **16 FA-30417FC**

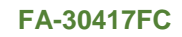

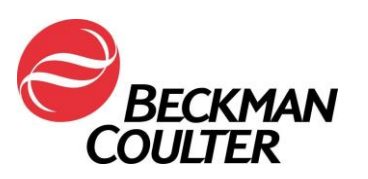

## **Anlage 4**

### **Zusätzliche Informationen für ClearLLab Reagenzien, CytoDiff Reagenzien und im Labor entwickelte Tests**

- Bei bestimmten Anwendungen führt die Einrichtung der TIME versus Parameter Plots nicht unbedingt zur Erkennung einer Fehlersituation. Daher müssen Sie sicherstellen, dass das Erscheinungsbild der Datenmuster überprüft und auf suboptimale Kompensation geprüft wird. Vergewissern Sie sich außerdem, dass das Erscheinungsbild der Muster den gemeldeten statistischen Daten entspricht. Zu diesen Anwendungen gehören:
	- ClearLLab Reagents 5 Color Panels *(ClearLLab T1 – B66807; ClearLLab T2 – B66808; ClearLLab B1 – B66809; ClearLLab B2 – B66810; ClearLLab M – B66812)*
	- im Labor entwickelte Tests (Laboratory Developed Tests; LDT)
	- CytoDiff (*PN A84341*)
- Nachfolgend finden Sie Beispiele für suboptimale Kompensation:

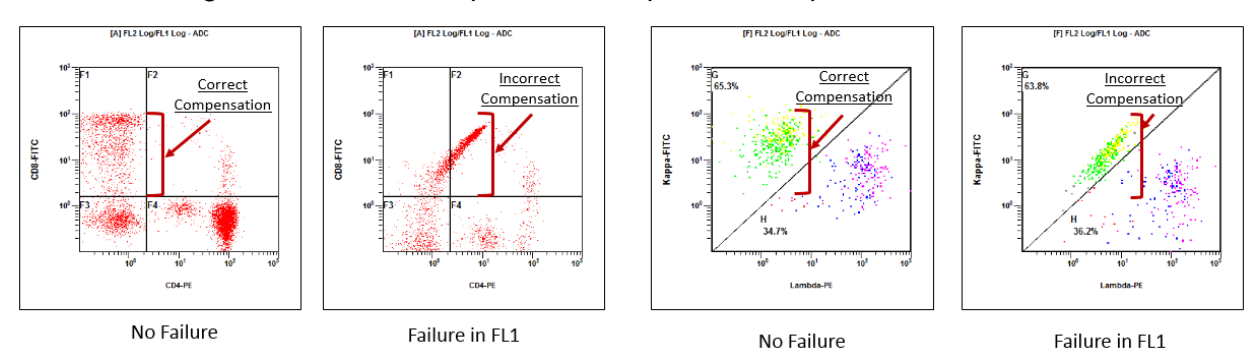

 Nachfolgend finden Sie Beispiele von Daten, bei denen das Erscheinungsbild der Muster nicht den statistischen Daten unterhalb der Plots entspricht:

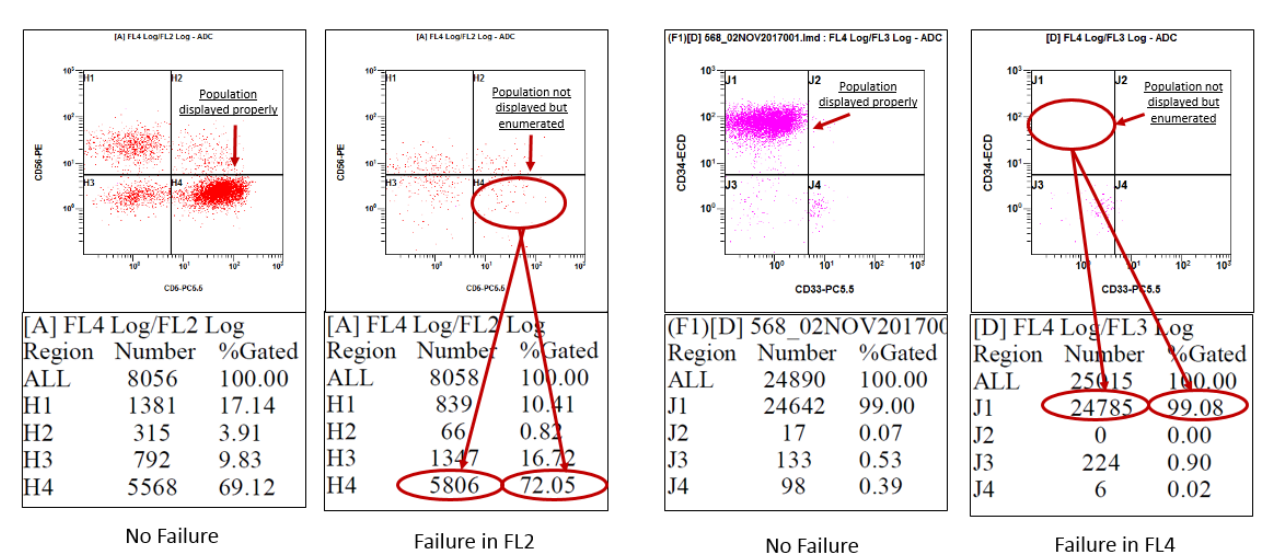

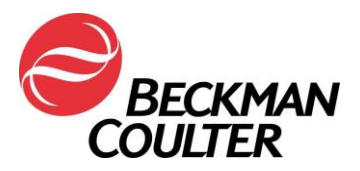

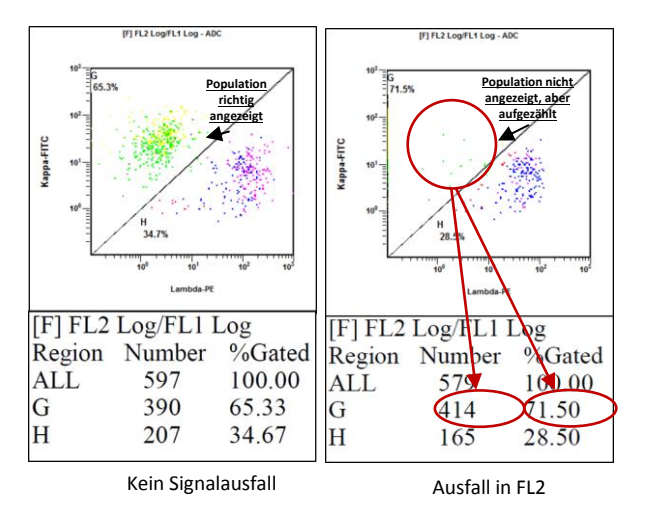

**In manchen Fällen kann das Ergebnis dieser Überprüfung besonders schwierig** zu bestimmen sein, wie im Beispiel unten deutlich wird. In diesem speziellen Fall kann ein ähnliches Muster durch einen kleinen Kompensationsfehler bedingt sein. Ziehen Sie die Möglichkeit in Betracht, dass es sich hierbei um eine Fehlfunktion der Verstärkerplatine handelt.

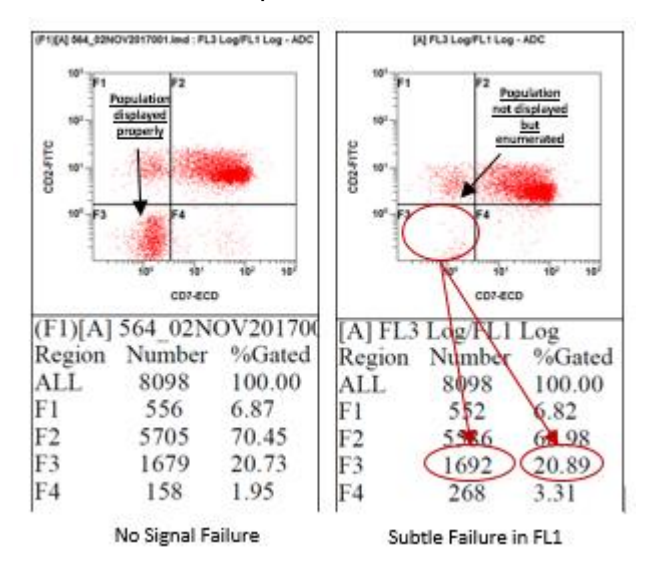

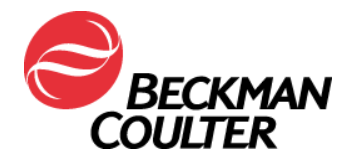

# **EMPFANGSBESTÄTIGUNG**

#### **Durchflusszytometer der Serie FC 500**

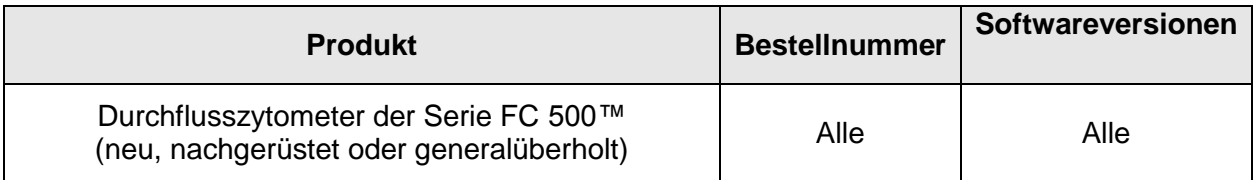

## **Bitte kreuzen Sie das zutreffende Kästchen unten an:**

□ Alle erforderlichen Maßnahmen wurden - wie in der Sicherheitsinformation beschrieben – ergriffen.

## Oder:

□ Das/Die betroffene(n) Produkt(e) wird/werden von uns nicht/nicht mehr verwendet.

# «CUST\_NAME» «ADDRESS» «CITYSTATEZIP»

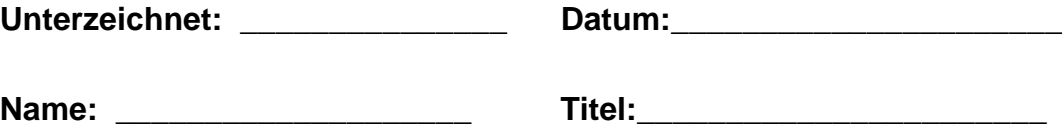

Faxnummer: **0848 850 810 Beckman Coulter Int. S.A.**

**Ms. Stella Eklou Regulatory Affairs 22, Rue Juste-Olivier 1260 - Nyon**